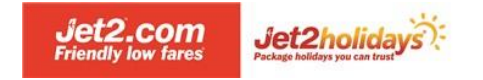

## **HOW TO CREATE A JOB SEARCH AGENT ALERT**

- **1.** Go to **[www.jet2careers.com](http://www.jet2careers.com/)**
- **2.** Log into your account with us by clicking on the Login menu item

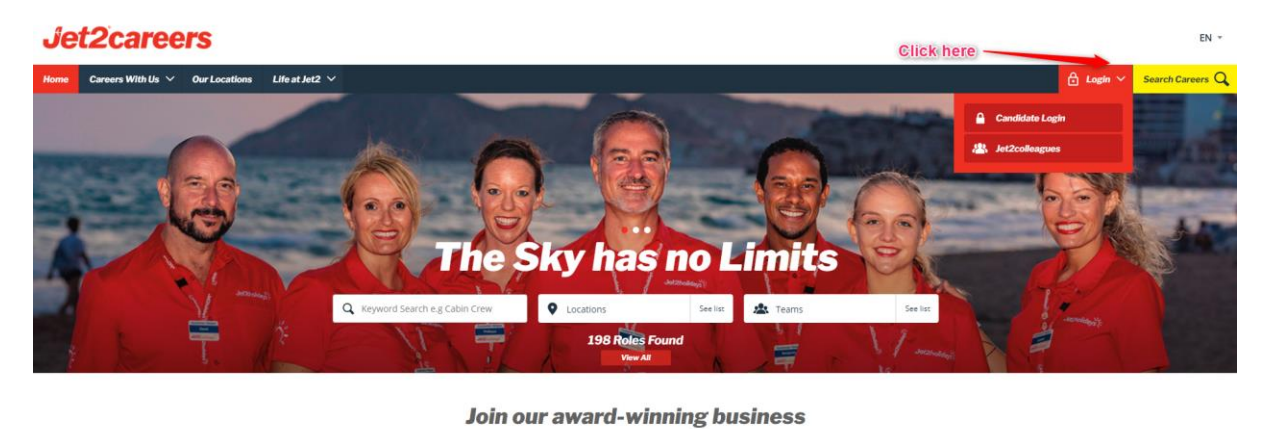

At **Jet2.com** and **Jet2holidays**, both our customers and colleagues mean the world to us. A career with us means<br>you'll be a part of our fast-growing business and share in our many successes. We're proud of our famous frie

- **3.** You will be redirected to the Jet2careers login page. If you do not have an account, click on 'Don't have an account yet?' and you can quickly and easily set up an account.
- **4.** Enter your login details (you would have created these when applying for the role). You can also use the **Forgot Username or Password** option to reset your details if required.

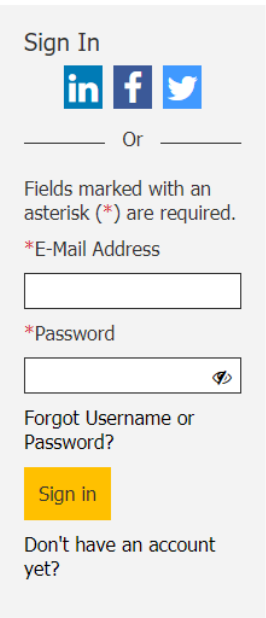

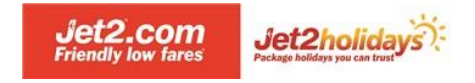

**5.** Once logged in click on 'Job Search'

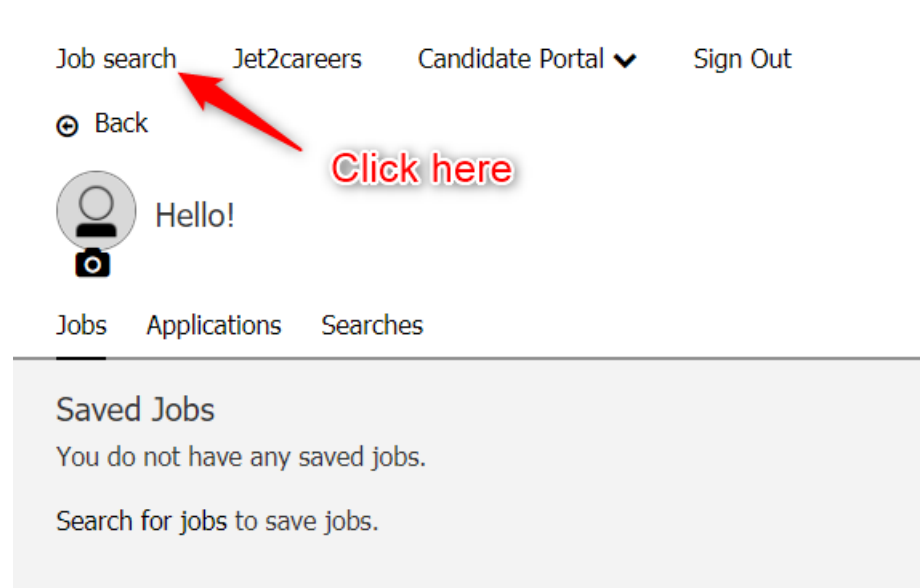

**6.** The following search screen will come up. Click on 'Advanced Search'

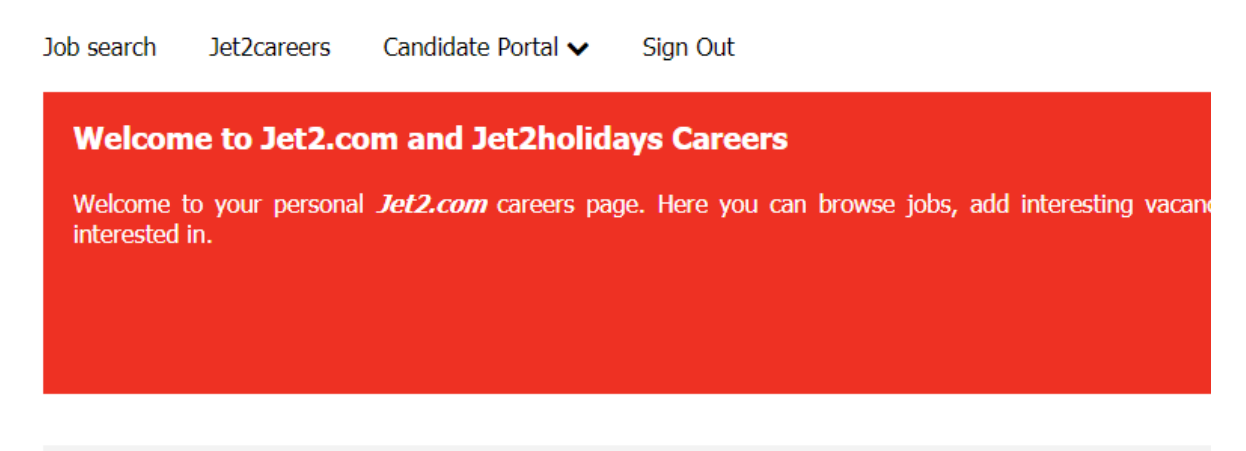

## Search from over 286 opportunities Search job opportunities that match your interests Search location Search title, job category location Advanced Search Click here

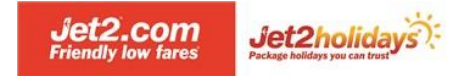

You will then see all the advanced search options available to you. See screenshot below:

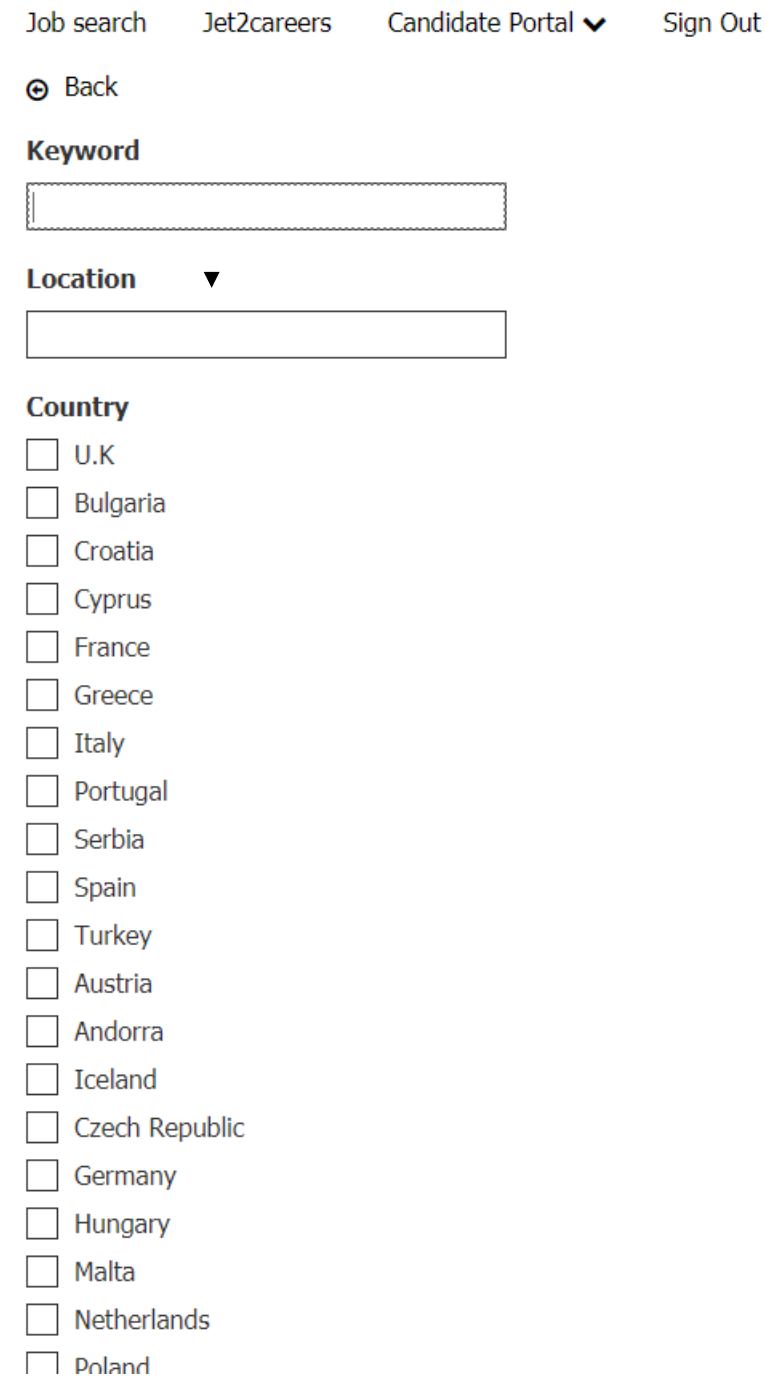

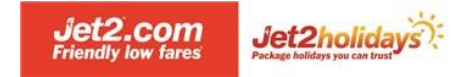

**7.** Select the appropriate options (ie Keyword, Location, Business Area, Team and click search'

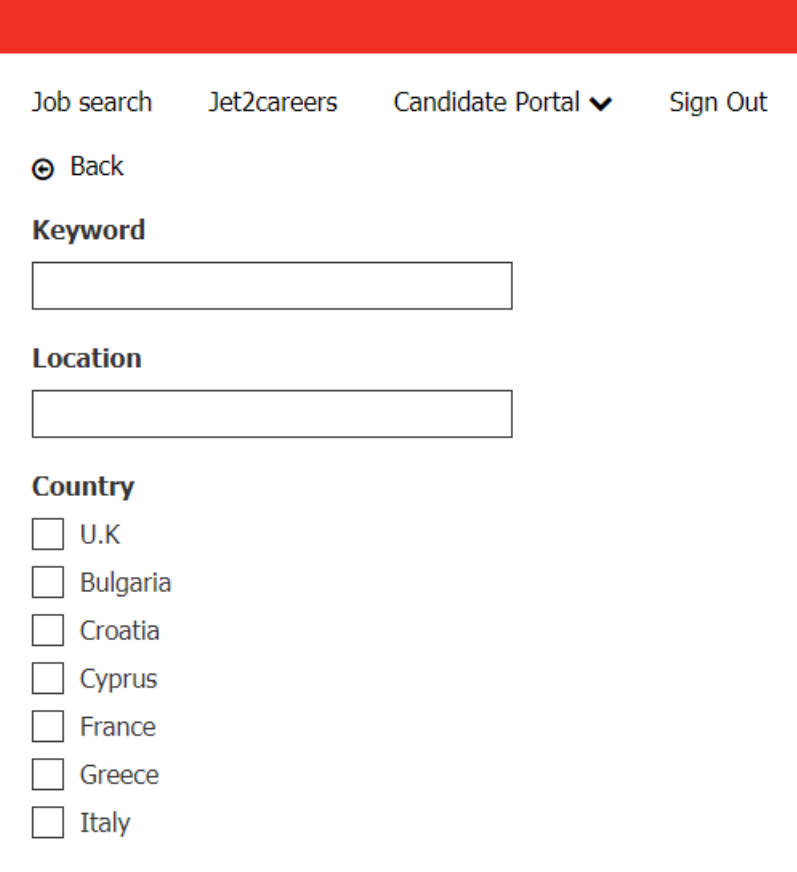

**8.** All roles (if any) that match your search will come up. To save this search and automatically receive notifications of new roles advertised that match the search criteria, click on 'Save this search'

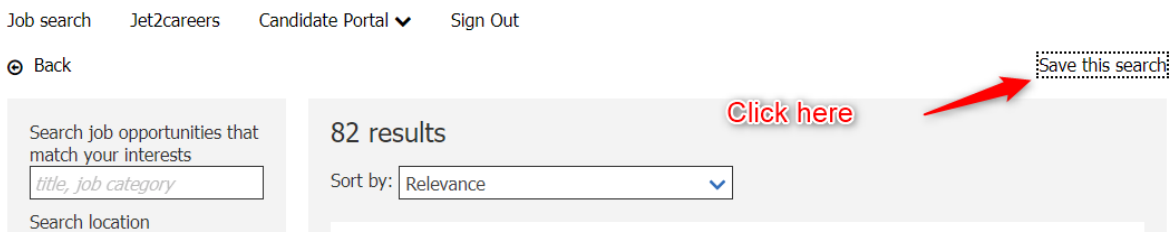

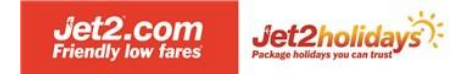

**9.** You will then see a pop up where you can choose where the notifications are sent and how often you receive them:

Save Search

**Save** 

Cancel

×

Fields marked with an asterisk (\*) are required.

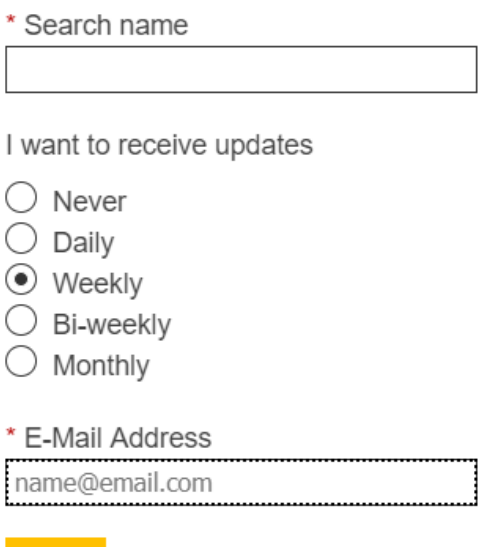

- 10. Once you have clicked 'Save' you will now receive an email when we next advertise a position matching the options you have selected on this form.
- 11.At any point you can access, edit and delete your 'Saved searches' by logging into your **Jet2careers** account and clicking on the 'Searches' option.

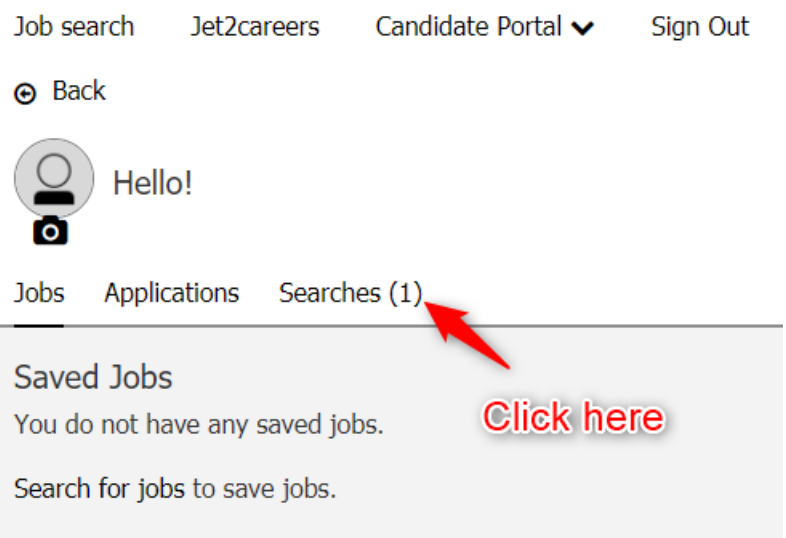

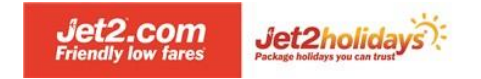

12. You will then have the option to run the search manually or configure, renew (all saved search notifications will automatically expire after 3 months) or delete your saved searches

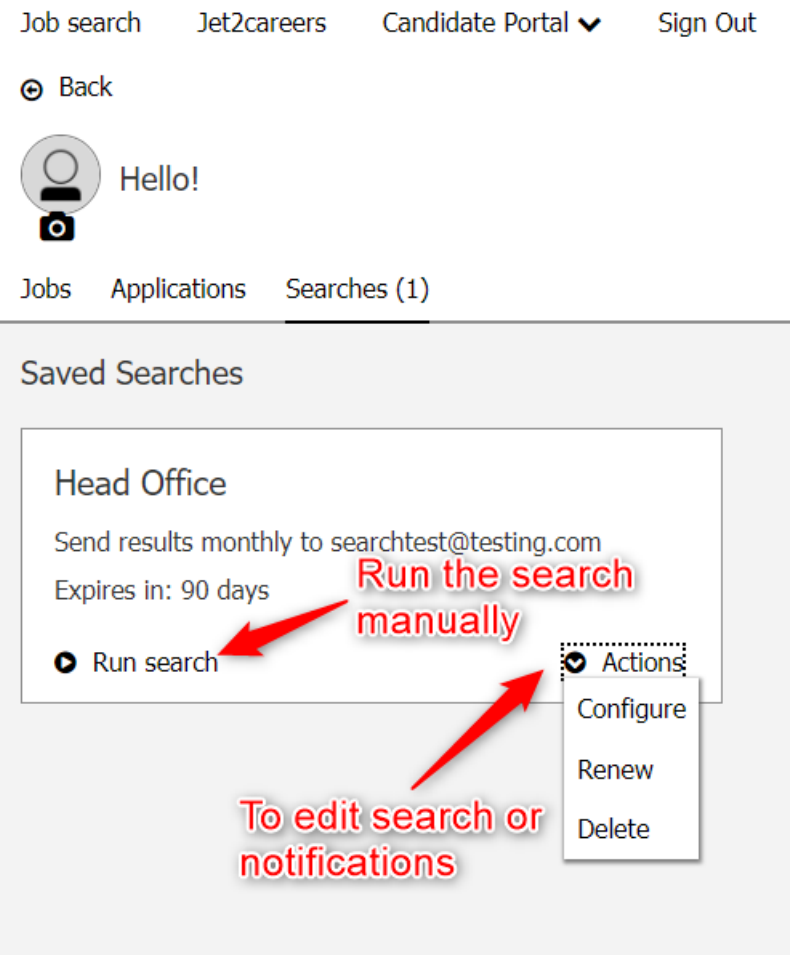

**If you have any questions, please contact the Recruitment Systems Team at [Kenexa@jet2.com](mailto:Kenexa@jet2.com)**